#### Anpassung von Bon und Berichten mit dem Berichts-Designer (Bericht / Formulareditor)

Der Berichts-Designer erfordert einige Kenntnisse und Übungen. Wer sich diese Anpassungen nicht zutraut, sollte lieber uns mit den gewünschten Änderungen beauftragen.

#### Der Test von Ausdrucken (Seitenvorschau oder Drucker) kann NICHT über das Menü: "Bericht - Bericht ausführen oder Seitenvorschau" erfolgen, da hier benötigte Daten und Variablen nicht bereit stehen. Speichern Sie daher die Änderungen und testen den Bericht im entsprechenden Programmteil.

Zur Sicherheit befinden sich alle Berichte noch einmal im Programm-Unterverzeichnis ..\Berichte\.. (Standard, mit Logo, ohne Logo, mit Schublade..).

Im Programm-Menü und beim Ausdruck der Stammdaten

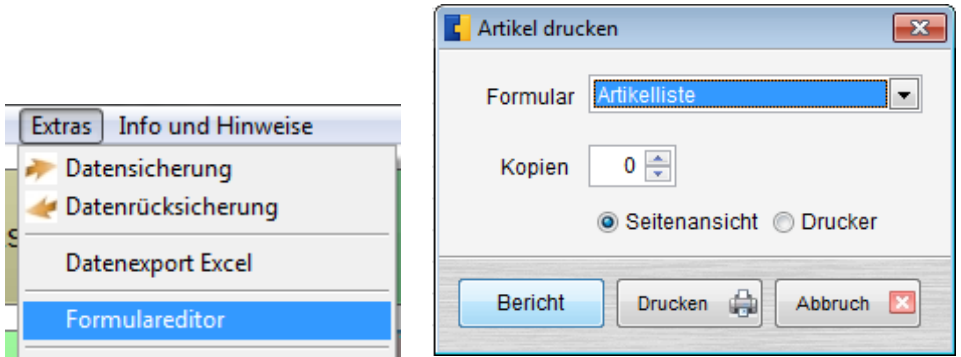

kann in der Vollversion der Berichts-Designer aufgerufen werden.

Im Programm-Unterverzeichnis ..\Berichte\.. befindet sich zusätzlich der separate Formulareditor, der einmalig in das Programm-Verzeichnis ..Small Cash\.. kopiert werden muss.

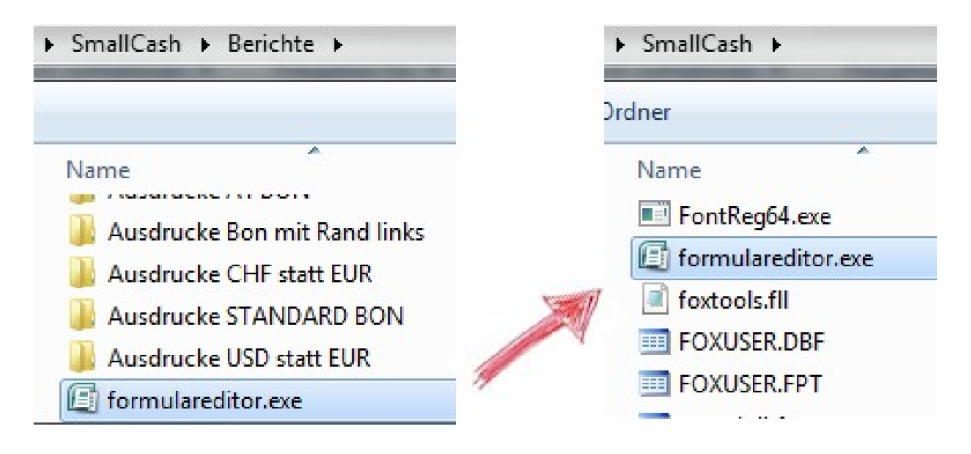

#### Dieser kleine Test zeigt, ob diese Anleitung tatsächlich gelesen wurde.

Mit dem nun ohne Fehlermeldung startenden Formulareditor aus dem Programm-Verzeichnis können Berichte geöffnet und geändert werden.

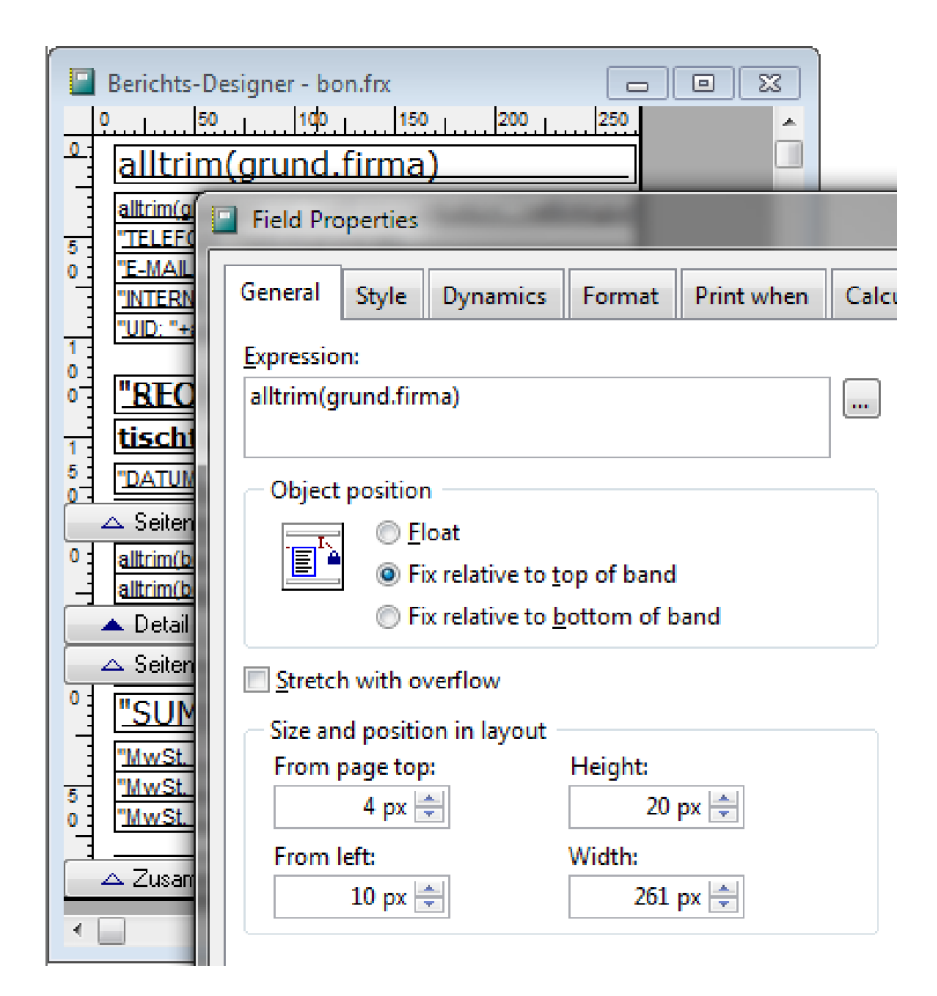

Mit einem Doppelklick können Sie die Eigenschaften einzelner Felder bearbeiten, Schriftarten ändern oder Schriftgrößen anpassen. Jeder Eintrag kann mit der Maus oder per Tastatur verschoben und ausgerichtet werden. Mit der rechten Maustaste auf einem freien Platz erreicht man die Eigenschaften des Berichtes und kann die Seiteneinstellungen, Spalten und Ränder anpassen.

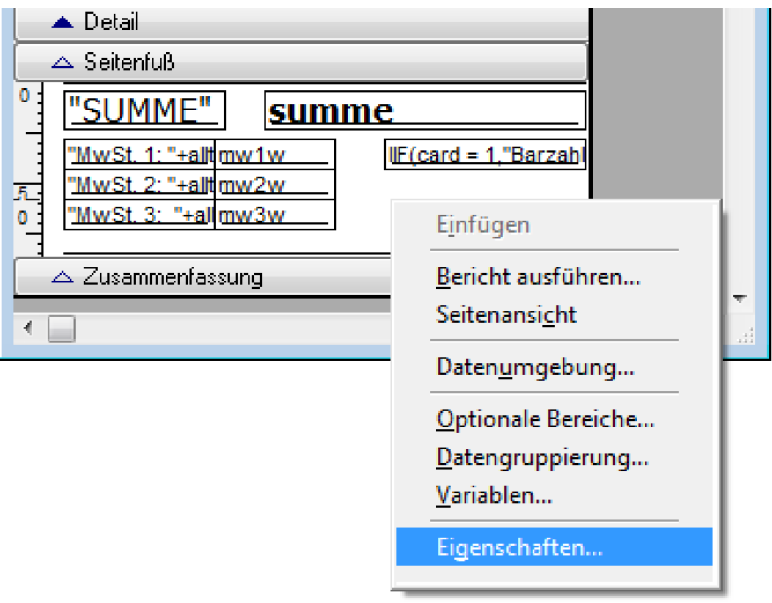

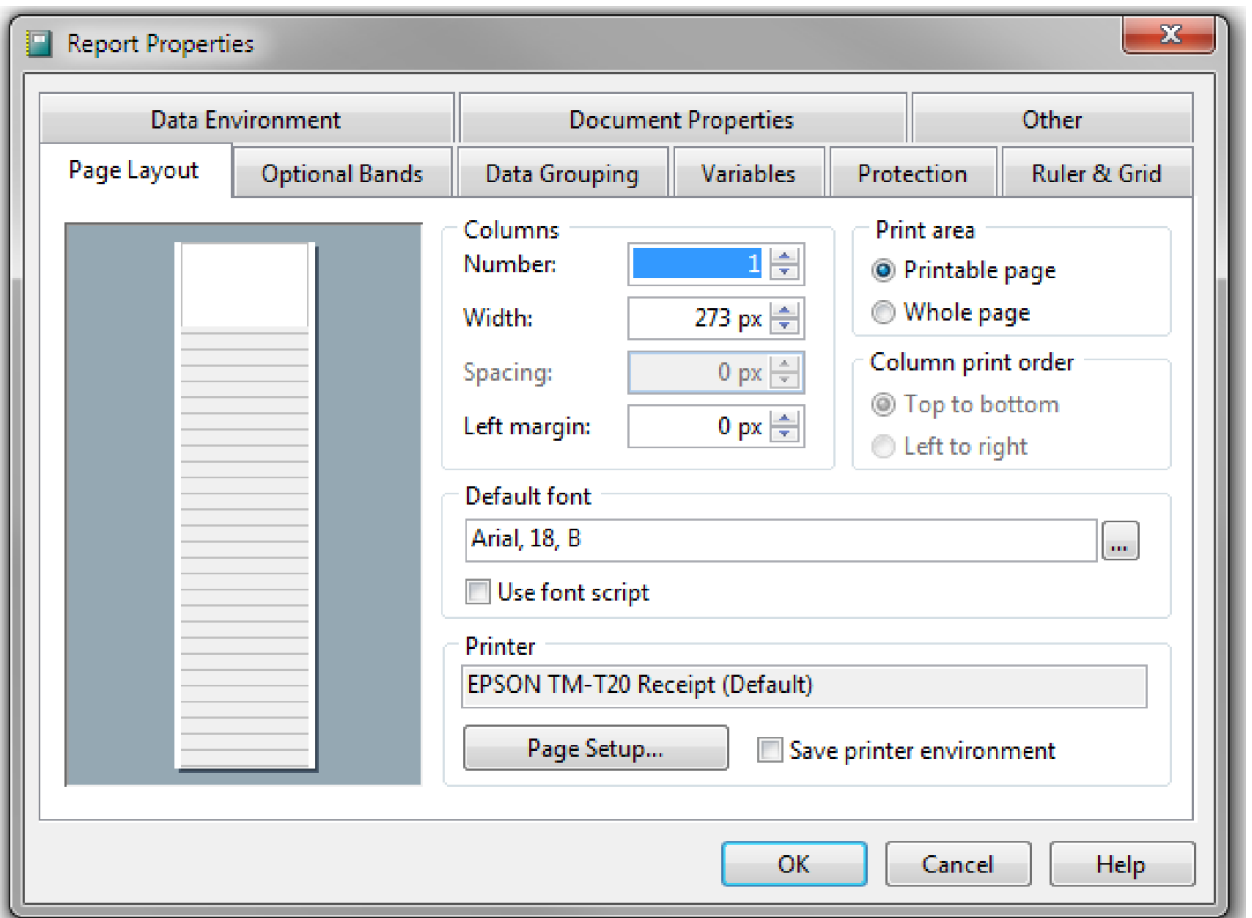

Mit dem Schließen des Berichts-Designers speichern Sie die Änderungen mit "Ja" (YES) und können mit dem Aufruf des betreffenden Programmteils den geänderten Bericht testen.

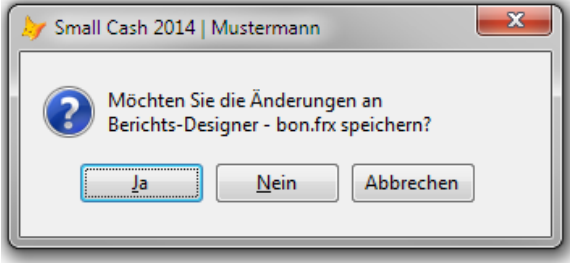

## Kassenschublade öffnen

Der Epson TM-T20 kann auch eine Kassenschublade ansteuern. Die feste Einstellung einer Kassenschublade über den EPSON-Druckertreiber, sorgt bei jedem Ausdruck (Bon, Abschlüsse..) dafür das die Schublade geöffnet wird. Mit dieser Einstellung können die Standard-Berichte beibehalten werden. Es sind keine weiteren Anpassungen vorzunehmen.

Ein Buchstabe in der Schriftart "Control" bei Schriftgröße 10 wird verwendet um die Schublade zu öffnen. Um auch trägere Schubladen öffnen zu können, lässt sich durch andere Buchstaben die Impulsdauer einstellen. Eine kleine Tabelle zeigt die verschiedenen Werte (Ausgang 2 für weitere Epson-Drucker):

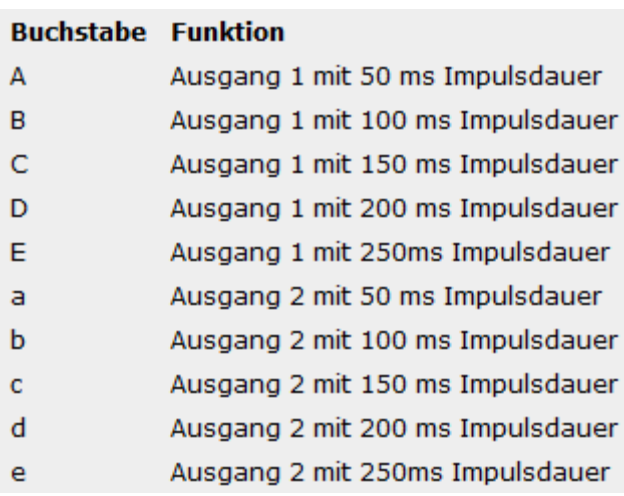

Die Kassenschublade ist über einem Westernstecker am Epson-Drucker angeschlossen. Die Tabelle zeigt die Belegung für diesen Stecker für die beiden Ausgänge. Die Angaben sind jedoch ohne Gewähr!

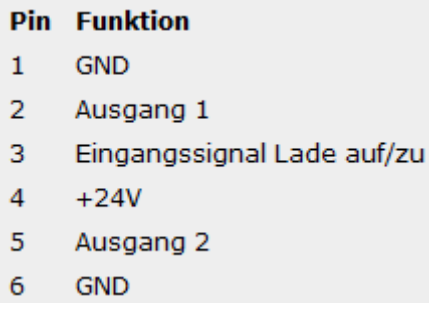

Im oben erwähnten Sicherungsverzeichnis finden Sie ein Beispiel des Bons mit der Ansteuerung für eine Kassenschublade. Hier wurde das "A" mit der Schriftart "Times New Roman" und der Schriftgröße "10" gewählt.

#### Es ist wichtig, dass diese Schriftart sonst nicht im Bericht verwendet wird, da sie später nicht sichtbar durch die Druckerschriftart "control" ersetzt wird.

Sollte die Schriftart (je nach Druckermodell) bereits vorhanden sein, so kann man diese auch gleich verwenden und kann sich die folgende Ersetzung sparen.

Ist die Schriftart "control" nicht verfügbar, muss einmalig der Druckertreiber angepasst werden. Öffnen Sie dazu die "Geräte und Drucker" und die Einstellungen.. / Druckereigenschaften des Epson-Druckers. Unter "Druckereinstellungen" wählen Sie "True-Type-Schriftersetzung: <Ersetzen> und "Ersetzen". In den "Erweiterten Einstellungen" ordnen Sie der Schriftart "Times New Roman" nun die Druckerschriftart "control" zu. Nun sollte sich die Schublade beim Bondruck öffnen. Wenn das "A" zu schnell war, probieren sie weitere Buchstaben lt. Tabelle mit längeren Impulszeiten.

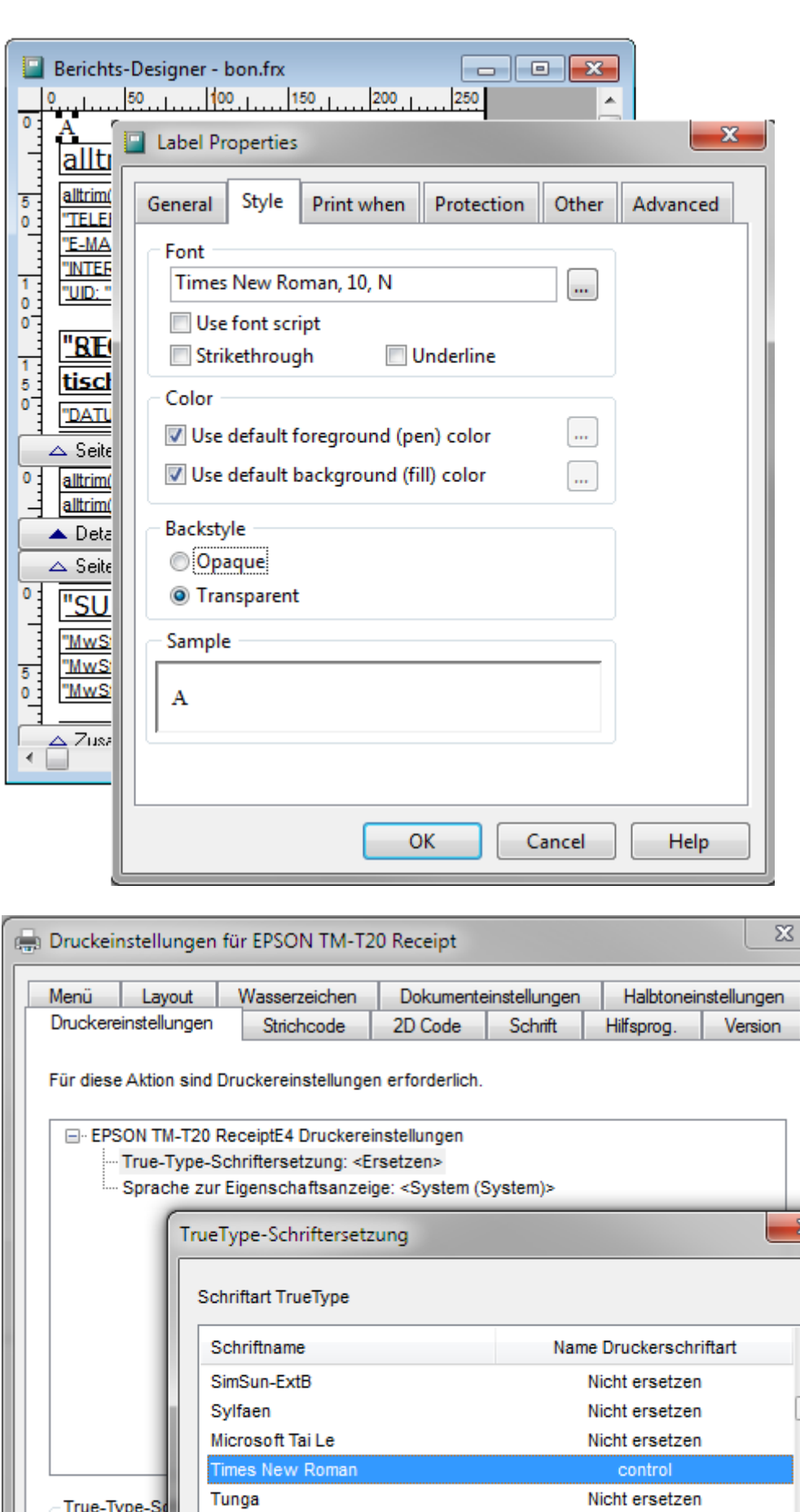

Tunga True-Type-So Vrinda Shonar Bangla Microsoft Yi Baiti O Ers Zu ersetzende Schriftart TrueType -> Name Druckerschriftart Times New Roman

control

Nicht ersetzen

Nicht ersetzen

Nicht ersetzen

 $\overline{\mathbf{x}}$ 

 $\blacktriangle$ 

T

 $\overline{\phantom{a}}$ 

 $\overline{\phantom{a}}$ 

### Auf einem anderen Drucker drucken

Standardmäßig werden Berichte auf dem eingestellten Standarddrucker ausgedruckt (Bon) oder es erfolgt eine Druckerauswahl (Rechnung A4). Wurde im Artikelstamm das Kennzeichen zum Drucken von Bestellungen vom Drucker 1 (bonbestell1.frx) auf den Drucker 2 (bonbestell2.frx) gesetzt, so werden zwei Bestellungen gedruckt, die nach folgenden Anpassungen dann auf unterschiedlichen Druckern (z.B. am Tresen oder in der Küche) ausgedruckt werden.

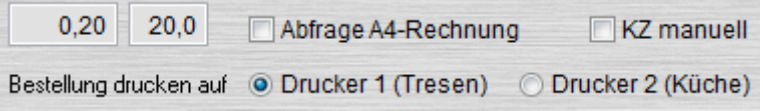

Machen Sie den Bon-Drucker (Tresen, Küche..) unter "Geräte und Drucker" zum Standarddrucker und drucken eine 1. Bestellung auf ihm aus. Nach der Formularanpassung wiederholen Sie den Vorgang für die 2. Bestellung analog.

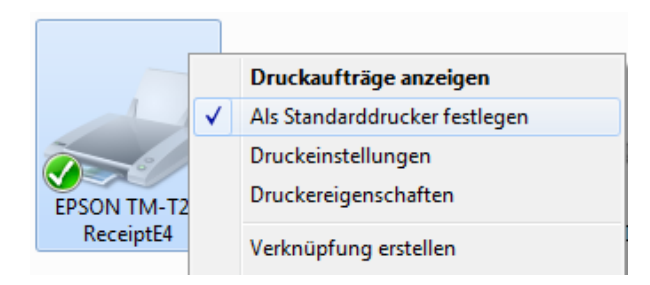

Anschließend starten Sie den Formulareditor und wählen den Bericht "bonartikel.frx" zur Bearbeitung aus.

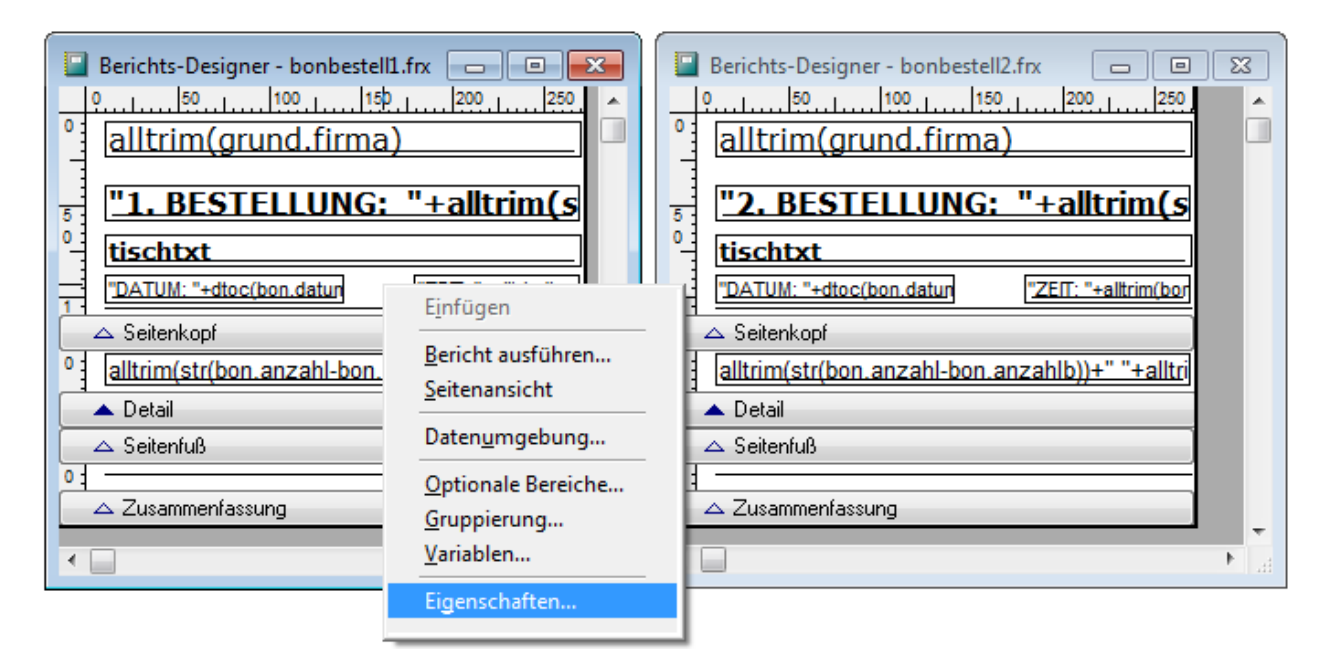

Auf dem Bericht wählen Sie über die rechte Maustaste die Eigenschaften und setzen den Hacken bei "Save printer environment". Nun wird dieser Bericht in Zukunft immer auf diesem Drucker gedruckt, egal welcher Standarddrucker eingestellt ist. Zum Rücksetzen dieser Einstellung kann der Hacken natürlich auch wieder entfernt werden.

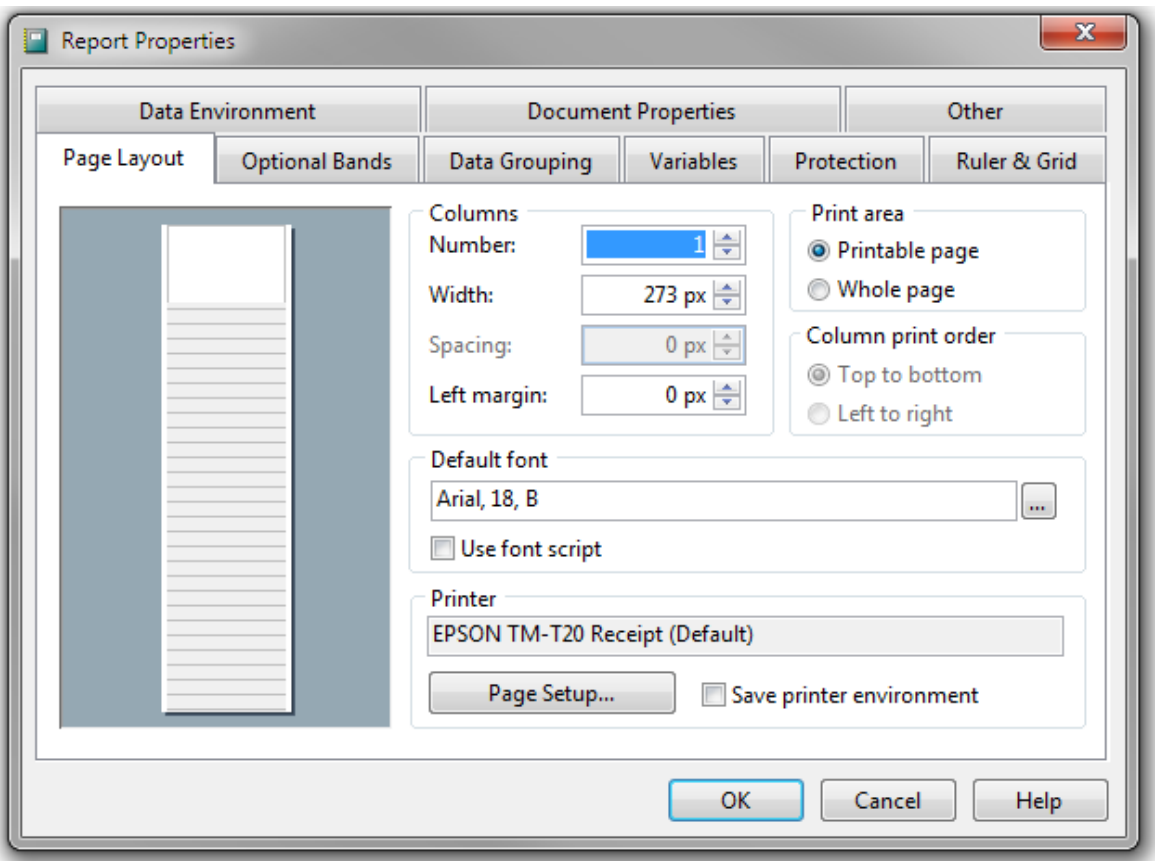

Mit OK und dem Speichern des Berichtes sind die Einstellungen nun erledigt und der Standarddrucker kann wieder zurückgesetzt werden (Drucker am Kassensystem).

Wenn im Artikelstamm und dann beim Bon Artikel mit dem Bestell-Drucker 1 und 2 vorhanden sind, wird die 1. Bestellung und 2. Bestellung am Drucker des Kassensystems (Standarddrucker) gedruckt. Wählen Sie für die beiden Berichte (bonbestell1.frx und bonbestell2.frx) unter Printer nun den EPSON TM-T20 TRESEN und z.B. den EPSON TM-T20 KÜCHE (Drucker via LAN / WLAN müssen natürlich zuvor installiert werden) und den Hacken bei "Save printer environment" werden die Bestellungen jeweils am TRESEN (Bar) und in der KÜCHE und nicht mehr auf dem Standarddrucker gedruckt.

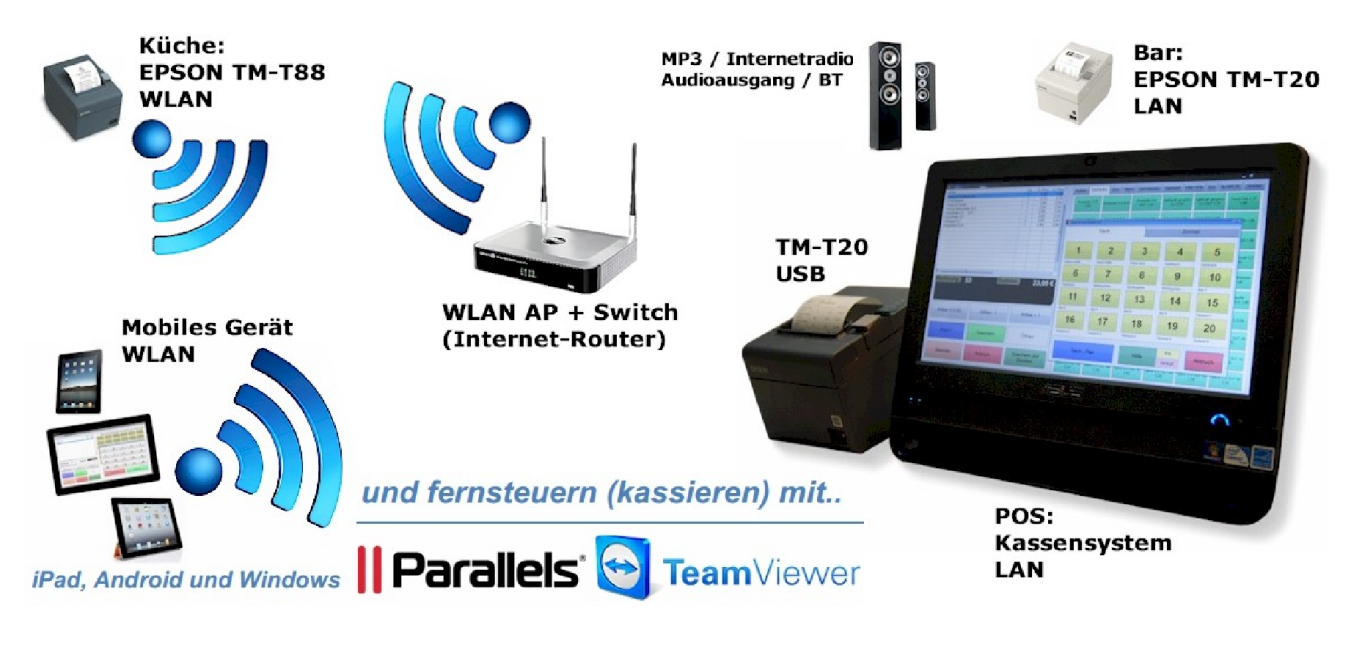

# Feld-Eigenschaften:

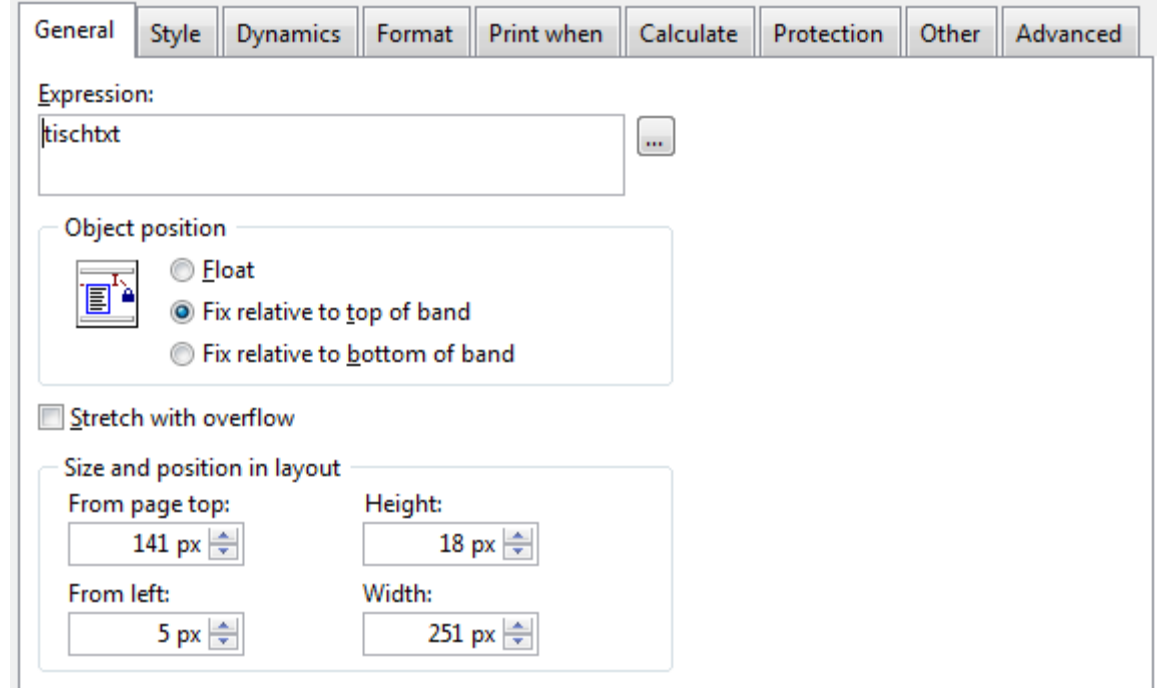

Grundsätzlich sind die vom Programm vorgegebenen Datentypen nicht änderbar. Die Art der Anzeige (Ausdruck) kann aber angepasst werden.

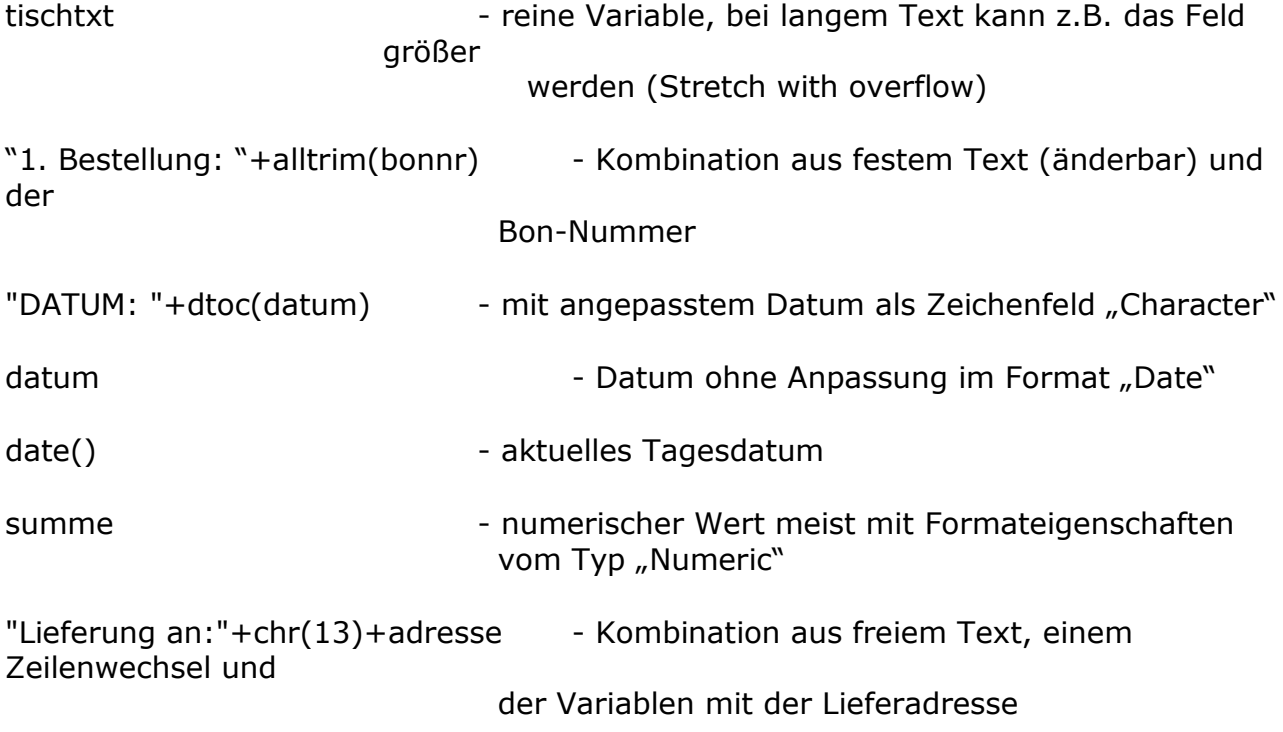

Das Ändern von Datentypen oder Formateigenschaften kann einen Bericht / Ausdruck unbrauchbar machen. Fertigen Sie daher immer Sicherheitskopien vor der Bearbeitung an.

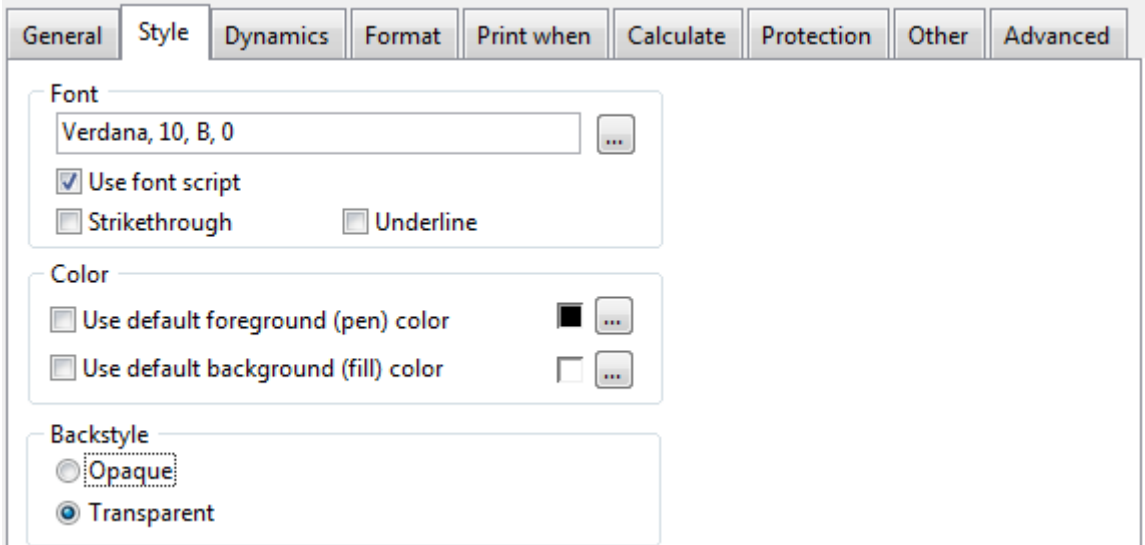

Mit den "Style" Eigenschaften können Schriftart, Größe und Farbe eines Feldes bestimmt werden. Bei zu großer Schriftart oder einer zu kleinen Feldbreite wird oft ein "..." angezeigt.

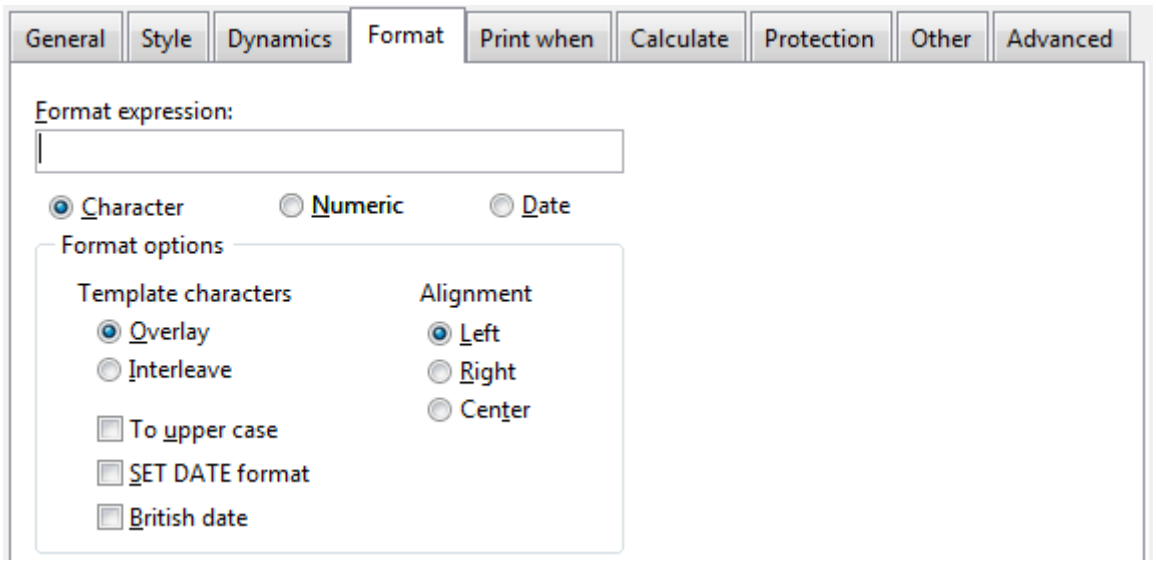

Unter "Format" werden der Datentyp, die Ausrichtung und die Art der Anzeige eines Feldes bestimmt. "Format expression" kann bei numerischen Werten für einen Tausenderpunkt, Nachkommastellen und eine Währung genutzt werden.

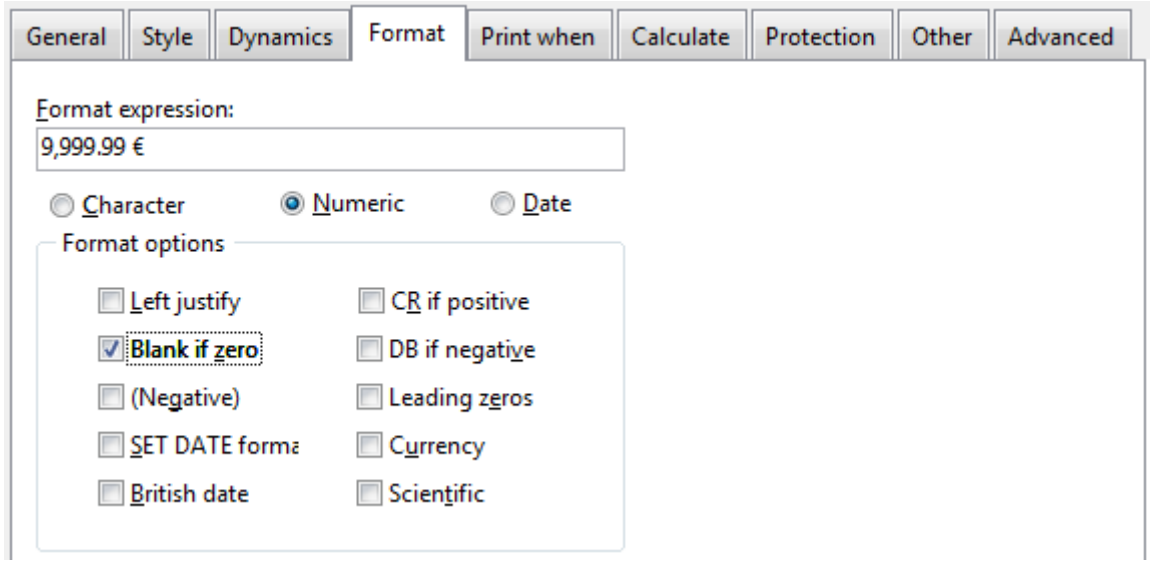

Ob ein Feld gedruckt wird, kann über die "Print when" Option bestimmt werden. Im Beispiel wird die Variable MwSt. 1 nur gedruckt, wenn sie ungleich Null ist. Die Zeile wird zusätzlich entfernt, wenn kein weiteres gefülltes Feld in der gleichen Zeile vorhanden ist. Diese Einstellung muss dann auch für eventuell verwendete Beschriftungsfelder ("MwSt. 1: "+alltrim(str(mw1s,2))+" %") übernommen werden, damit auch sie nicht erscheinen

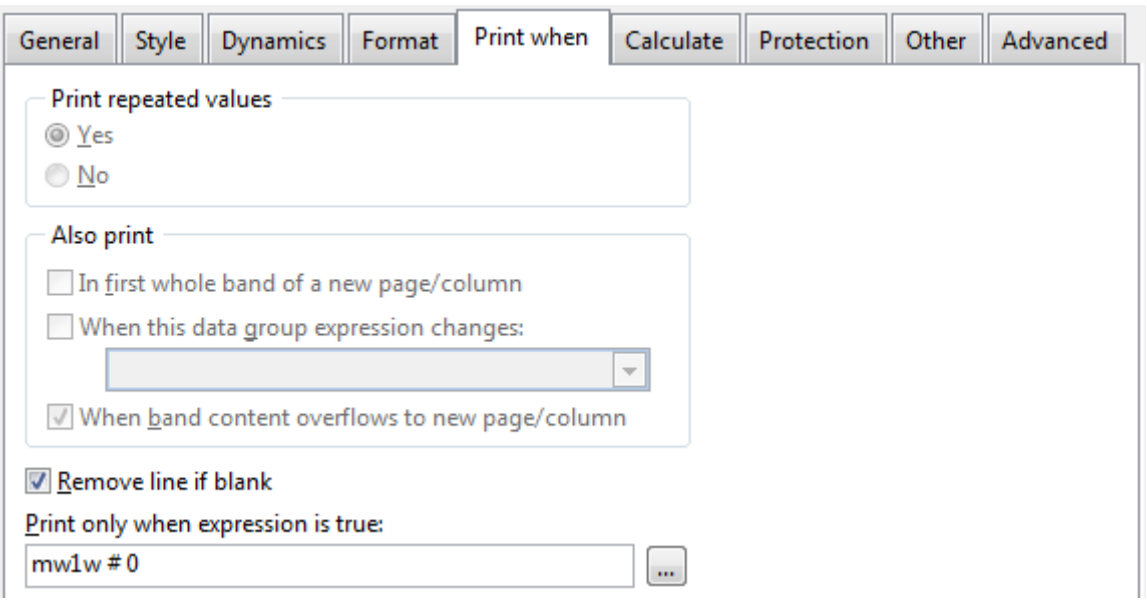

In Berichten können Variable mit Summen vorhanden sein. Sie können mehrfach vorhanden sein und unterscheiden sich nur durch die Art der Summenbildung unter "Calculate".

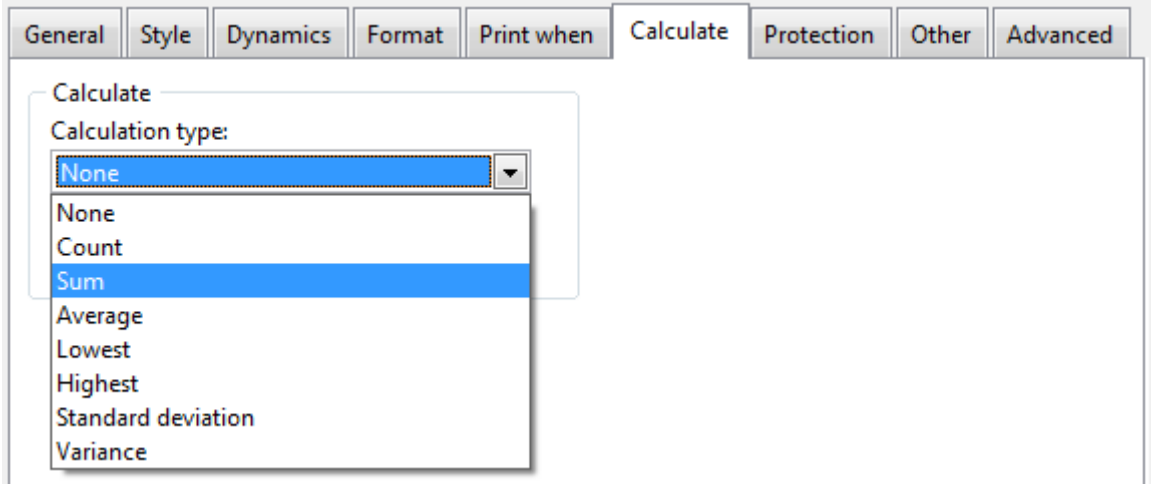

#### Gerne unterstützen wir Sie bei der individuellen Anpassung Ihrer Berichte.

Krähe Software Solution Dipl. Ing. (FH) Jörg Krähe

Bahnhofsiedlung 521 5721 Piesendorf Österreich

Telefon: +43 6549 20150 0 E-Mail: info@kleines-kassensystem.de